**Structure of Automatic Smart Lock**

**(Model Homelock V200)**

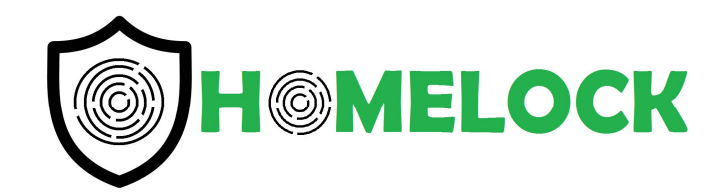

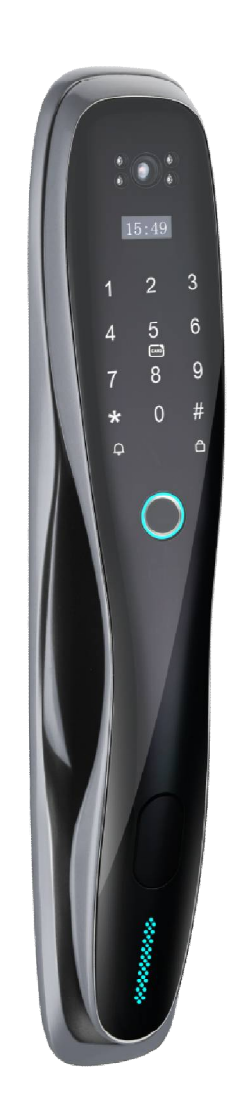

## **Installation Sequence Diagram**

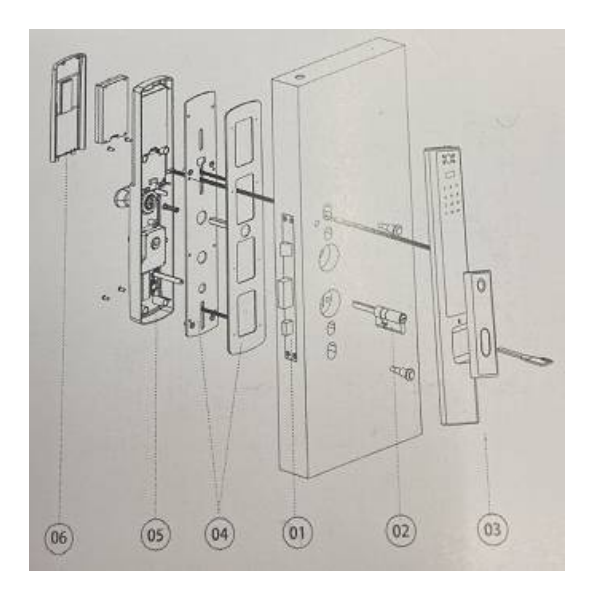

## **Installation Steps**

1. First install the lock body and fix the lock body with M5\*6 screws (4 pieces).

2. Install the lock cylinder and use M5\*65 screws (one lock cylinder to ensure

that the cylinder of the lock cylinder is facing the room; length: the exposed

plane is 18~20mm long (Figure 2, must cut copper bars after installing lock).

- 3. Install the front panel
- 4. Install the bottom plate (add pad), and fix the front plate 2 studswithM5 screws.

5. Connect the front and rear panel data cables, and then install the rear panel to the hole, and fix it with M4 screws.

6. Install the lithium battery, cover the battery cove, and the process is over.

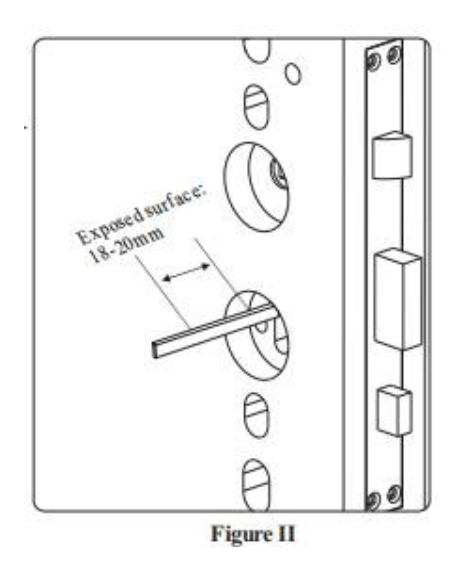

# **Configuration List**

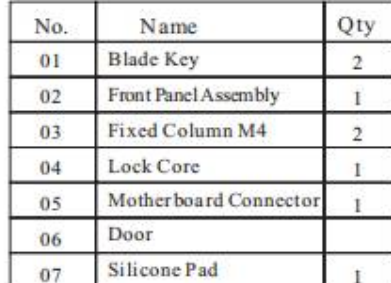

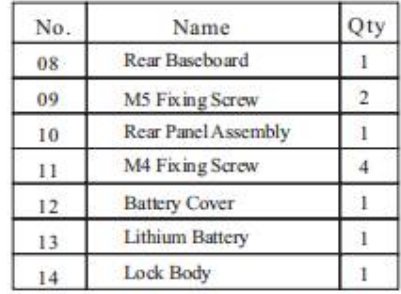

02

# **I. Product layout:**

■ Open way: fingerprint, password, IC card, key, WeChat small program and other ways to open the door,

Bring you different experience to open the door;

■ Fingerprint: Using advanced semiconductor sensor, 360-degree recognition Angle, wide range of fingerprint collection,

High resolution, effectively prevent false fingerprint;

■ Password: Adopt stylish and advanced touch-screen key technology, which can add 12 digits before and after the correct password

Password, effectively prevent many peers when the password embarrassment;

■ Dual verification mode: fingerprint, password and card can be set in pairs to verify unlocking, only after setting

There are two users at the same time verification can open the door, suitable for special occasions;

■ User management: administrator enjoys the highest authority (ordinary users can only open and close the door operation), can

edit setting the lock, the number of administrators is 9 (can be fingerprint, password, card), the total capacity is 300pcs;

■ Alarm function: The machine has anti-warping alarm, low pressure alarm, trial and error alarm;

■ Standby power supply: when the battery runs out, use 5V mobile power supply to emergency power supply for the door lock;

#### **Notes:**

1. When fingerprint collection, finger strength is moderate, do not vigorously pressure, to prevent the fingerprint collection head scratch;

2. Battery use time should not be too long, it is generally recommended to charge at least 3 months, otherwise battery leakage will damage the smart lock; 3. The lock use 8.4V high performance lithium battery, when the first prompt "low power, please replace the battery", according to different battery capacity, can also open the door about 100 times, at this time should be charged in time 4. Fingerprint/card/password input error 5 times in total after the alarm, the device sounds alarm, the door lock can not be used within 90 seconds; ■ Initialization operation: use the card needle, press the hole in the middle of the rear panel lock/lock button, hold for 5 seconds, the voice prompt "initialization successful", the factory engineering password is "123456", then you can open the door, after entering the administrator information, the engineering password "123456" will be automatically deleted

# **Access door lock function**

\*—Return key, exit key, delete key

#—Confirm key, enter key, repeat voice broadcast

1. Press \*# to Wake up screen in initialization state

2.Add administrator (can be fingerprint, password,card)

3. After adding successfully, then can enter into the door lock function

4. After operating successfully, press \* to return to the previous level or continue to add administrator

# **Add User and Delete User**

1. Press \*# to Wake up screen in initialization state

2. After adding an administrator, you need to verify the administrator information every time when you need to enter function management

Press 1 to add user(can be fingerprint, password, card)

After operating successfully, press \* to return to the previous level or continue to add user

Press 2 to delete user

Enter the user's fingerprint,password, card that you need to delete

After operating successfully, press \* to return to the previous level or continue to delete user

# **Door Lock Setting**

1. Press \*# to Wake up screen in initialization state

2. After adding an administrator, you need to verify the administrator information every time when you need to enter function management

3. Press 3 to enter door lock setting

## **Press 1 functions setting**

- 1 Open dual authentication
- 2 close dual authentication
- 3 open silent mode

## **Press 2 volume adjustment**

**Press 3 language setting** 

**Press 4 time setting** 

After operating successfully, press \* to return to the previous level or continue to delete user

# **Adding Administrator**

1.Press \*# to Wake up screen in initialization state

2.After adding an administrator, you need to verify the administrator information every time when you need to enter function

3.Press 4 to add administrator (can be fingerprint, password,card)

4.After operating successfully, press \* to return to the previous level or continue to add administrator

# **Function Management(Connect WiFi)**

1. Press \*# to Wake up screen in initialization state

2.After adding an administrator, you need to verify the administrator information every time when you need to enter function

## **Press 1 WiFi setting**

1 add WiFi

2 delete WiFi

## **Press 2 lock functions setting**

# **Maintenance Menu**

For installation and adjustment personnel to use, please be careful

Press 888# or 99988777# in initialization state

## **Press 1 Motor direction**

1 forward direction

2 reverse direction

**Press 2 Oblique shear Ɵme**

Press 1-9 to choose the time

## **Press 3 Lock automatic**

1 open automatic lock

2 close automaƟc lock

# **Restore Factory Setting**

Press the needle into the hole(rear panel) for 5 seconds, don't loosen.

# **APP remote unlock (USmartGo app)**

(1) Download the "USmartGo" APP

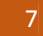

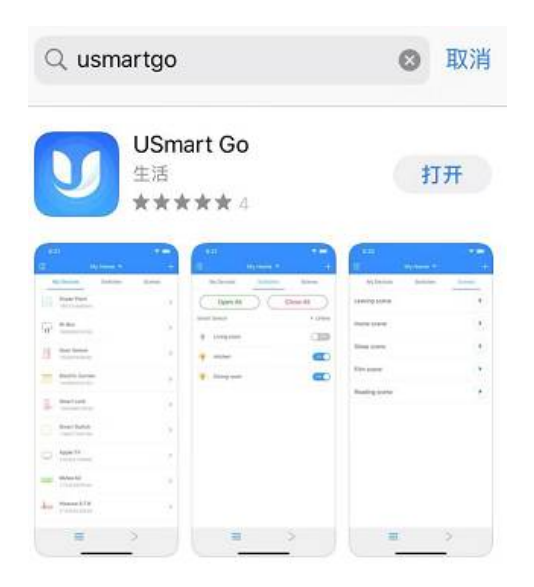

2) User registration/login. For the first time, you need to register a user, enter a mobile phone number or email address to register users; If have account,user can login in directly .

3) After logging in, enter the device settings of the door lock menu, find the"Managing wireless users ", select WIFI to open, then click to add WIFI, lock motherboard setting WIFI module "hot spot connection" time-out time is "3 minutes", overtime need to re-click the switch activation.

4) Make sure that your phone is connected to the WIFI name that begins with "CloudHome", open the "USmartGo APP", click on the"My" page----" My device "-------upper right corner "+" button-----Add door lock.

5) Click the next step to set up the graphical password interface, set your unlock password twice according to tips and then click on the "next step" to start configuring WIFI hots pots (hot spots in your own home).

6) When it connect door lock successfully, it will di-di twice and prompt to add successfully and the user's ID number on the panel, please remember the user ID.The user ID is a voucher used to specify Remote who will unlock it in the future., (added the first phone for the administrator phone), while the APP will show the

newly discovered device,If the device is not connected to the network, try to re-operate and add it again in the APP.

7) After the device is added successfully , according to the guidance of the APP, select the device to add the room where the device is located. You can add to an existing room, or create a new room as needed. You can then start using the device normally.

## 8) Remote unlock

Remote unlock operation, enter "1+V", triggers a remote lock-opening request.